## Broderie numérique - aide-mémoire

Le dessin

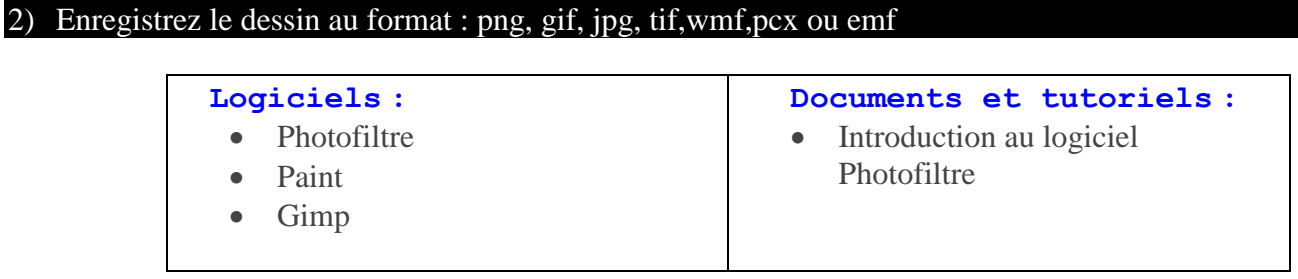

Fichier de broderie : avec le logiciel Buzz2Stiches

- 3) Insérez la clé USB BuzzTools pour pouvoir utiliser le logiciel.
- 4) Ouvrez le logiciel;
- 5) Paramètrez la broderie (taille, nombre de couleur, modification de couleur, etc.)
- 6) Enregistrez le fichier de broderie. (.jef)

1) Dessinez la ou les images à broder :

7) Enregistrer le fichier sur une clé USB.

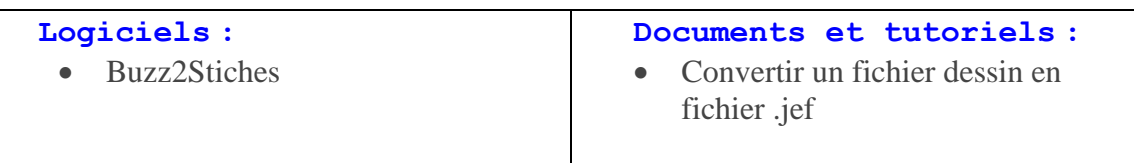

La brodeuse numérique

- 8) Placez le tissu et le toilage dans l'un des cerceaux (selon le choix fait dans le logiciel Buzz2Stiches)
- 9) Assurez-vous d'avoir du fil dans la canette.
- 10) Enfilez la brodeuse selon la couleur de fil qui sera nécessaire
- 11) Chargez le fichier de broderie.
- 12) Lancer la broderie en appuyant sur le bouton Start/Stop

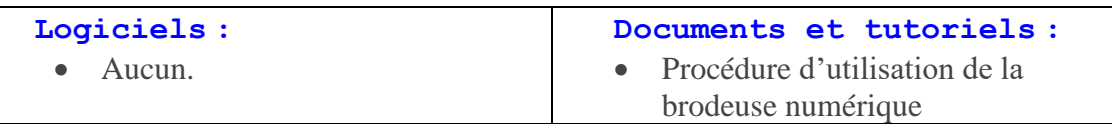

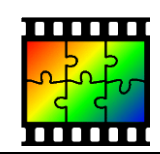

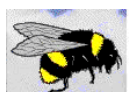